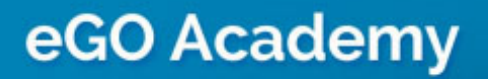

**Digital Marketing** 

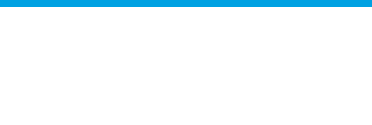

## Create and send real estate newsletters

..................................................................................................................................................................

The application manager can create and send newsletters to their contacts.

To do so, take the following steps:

**1.** Click the '**Properties**' tab and select the properties to include in a newsletter;

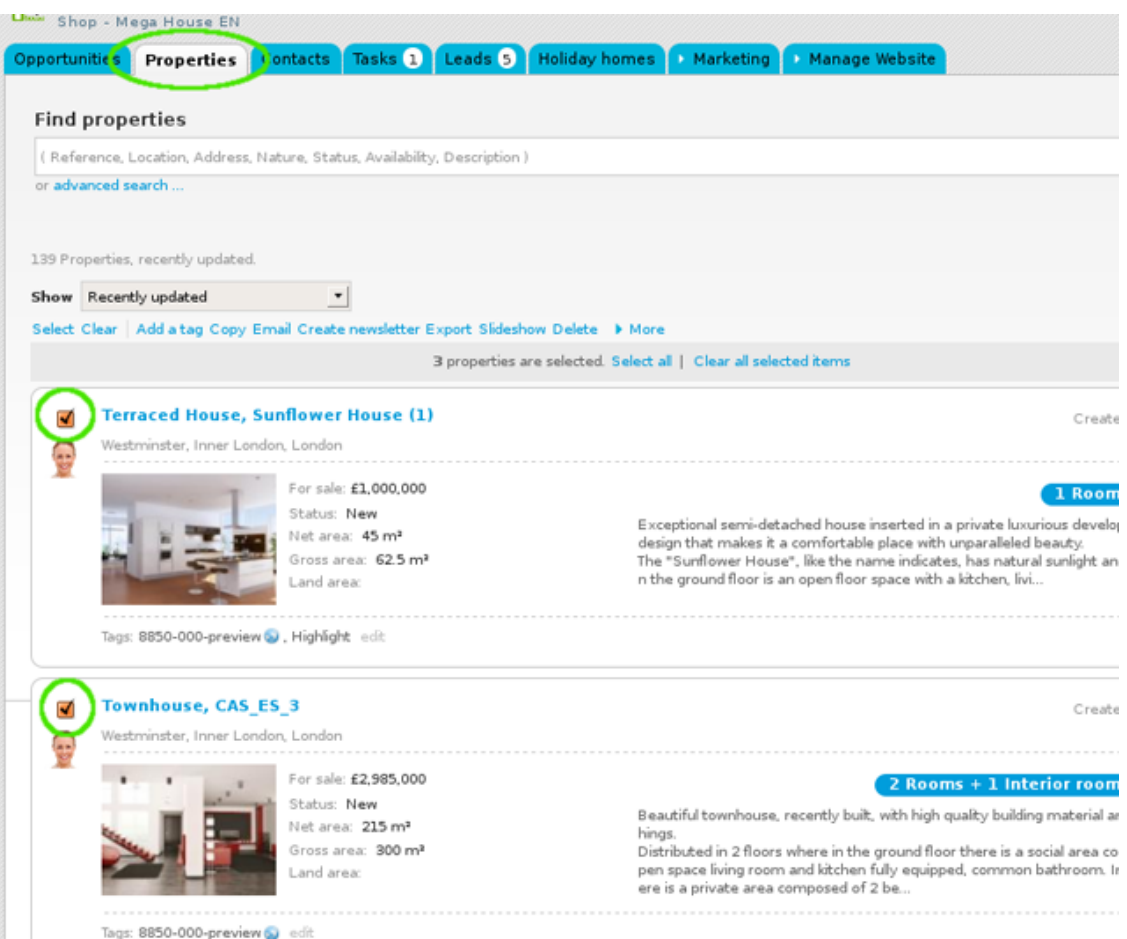

**2.** Click '**Create Newsletter**';

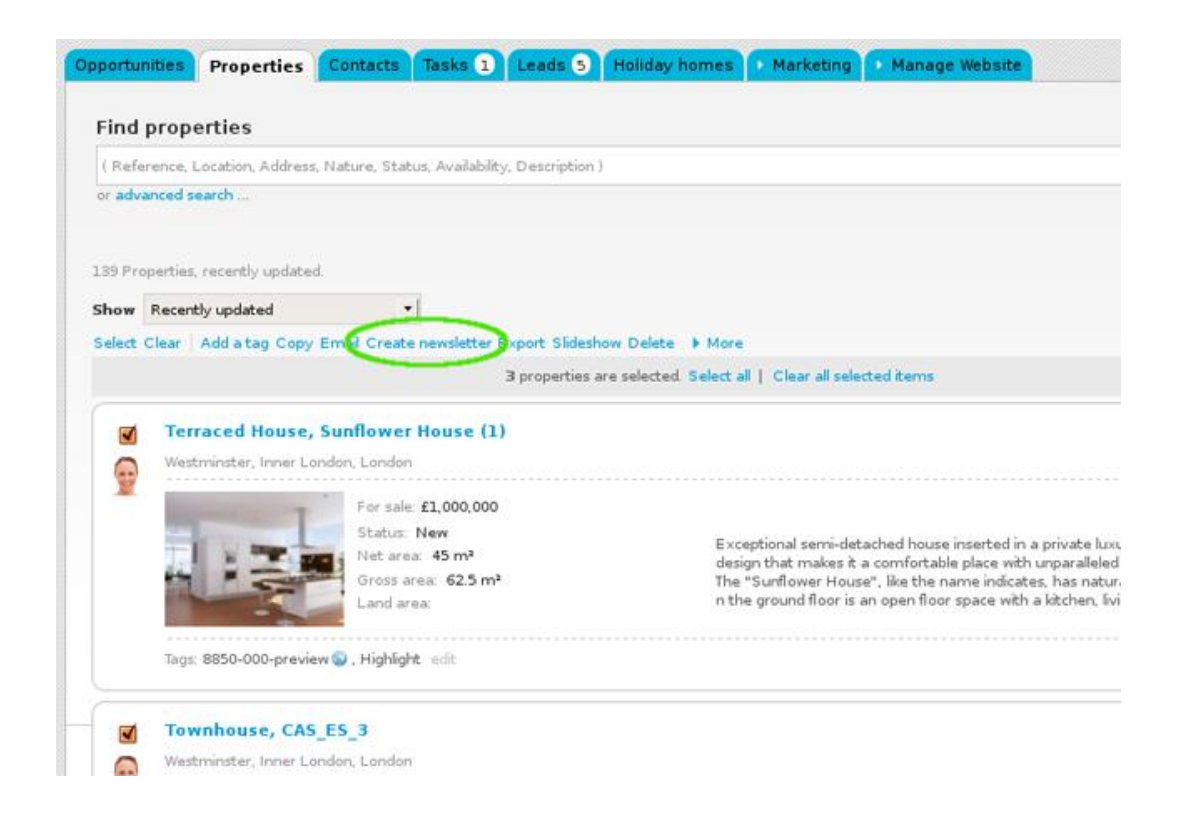

**3.** You are redirected to the newsletter wizard. Here you should complete all fields with the information that clearly identifies the newsletter and then click '**Next**';

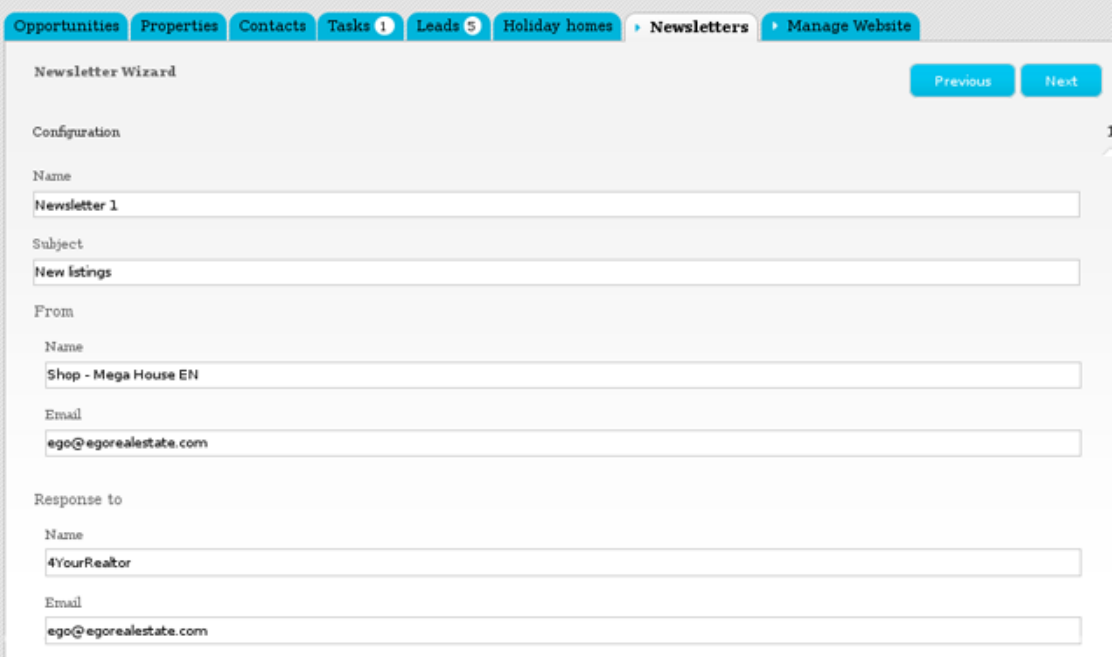

**4.** Choose a template and click '**Next**';

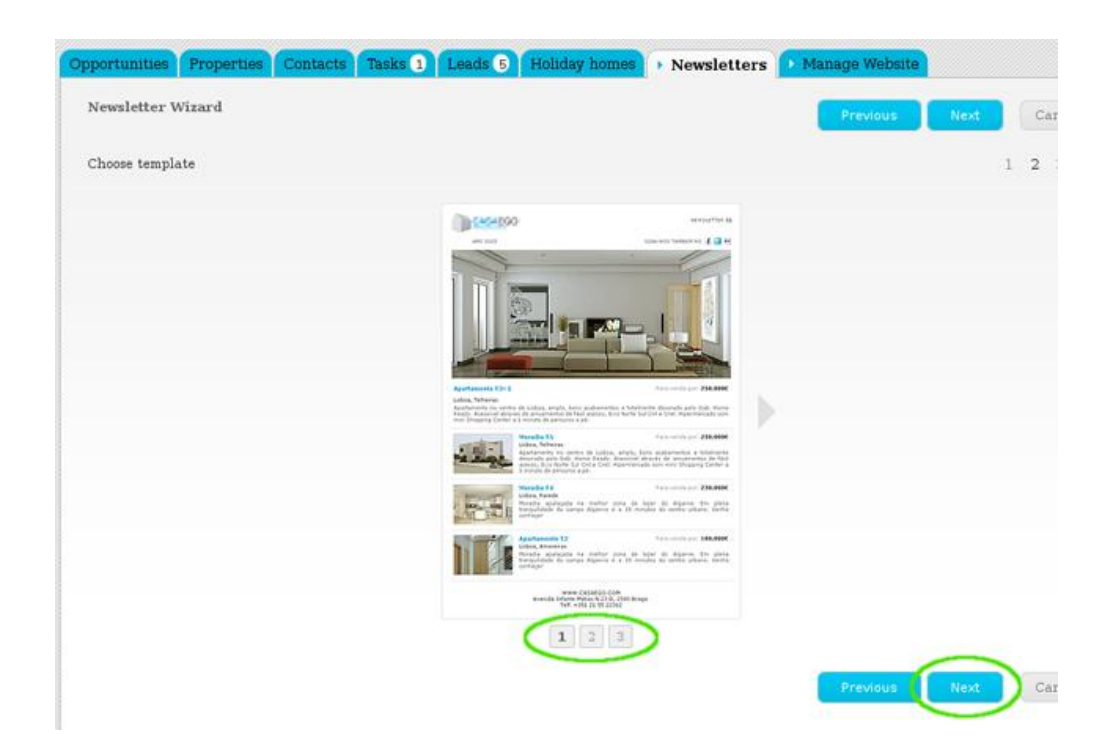

**5.** The order in which the properties are listed can be changed in this step. This automatically changes the final presentation of the properties on the newsletter. Then click '**Next**';

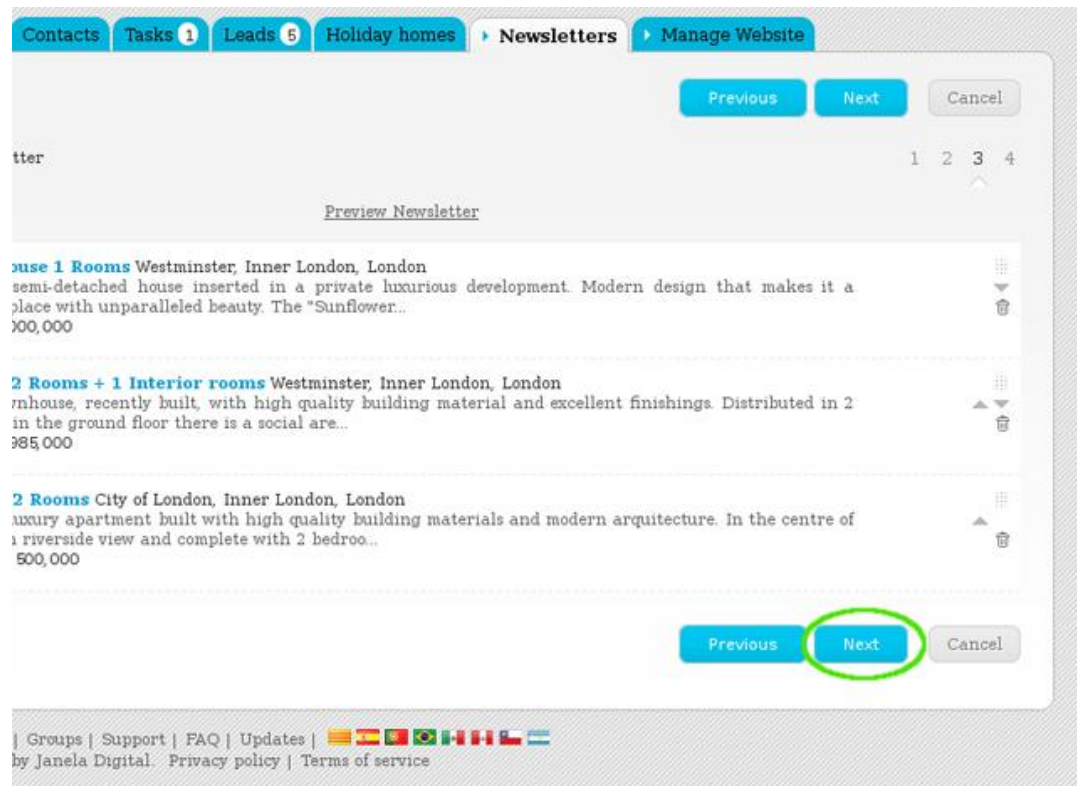

**6.** The final step allows you to edit the newsletter according to your needs. After all changes have been made, click '**Finish**';

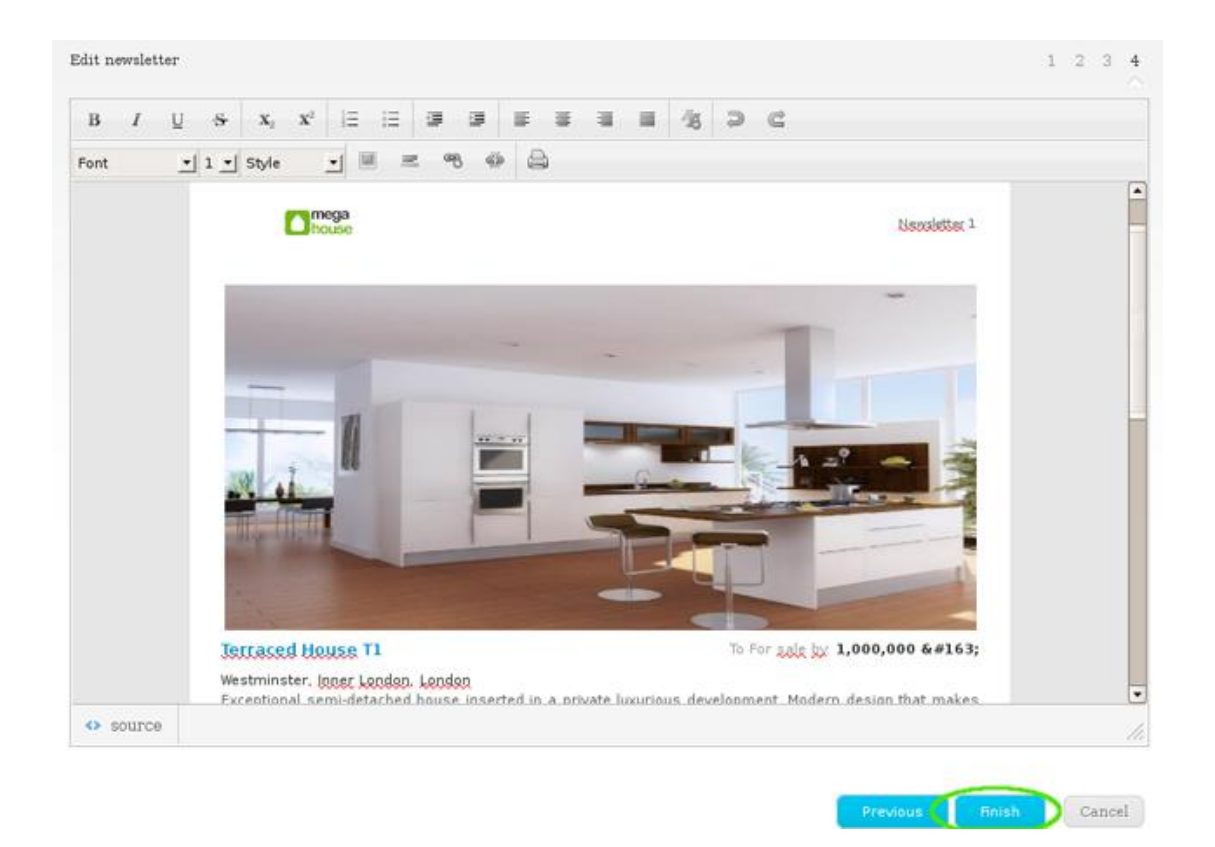

**7.** The newsletter is then available and ready to send to your customers;

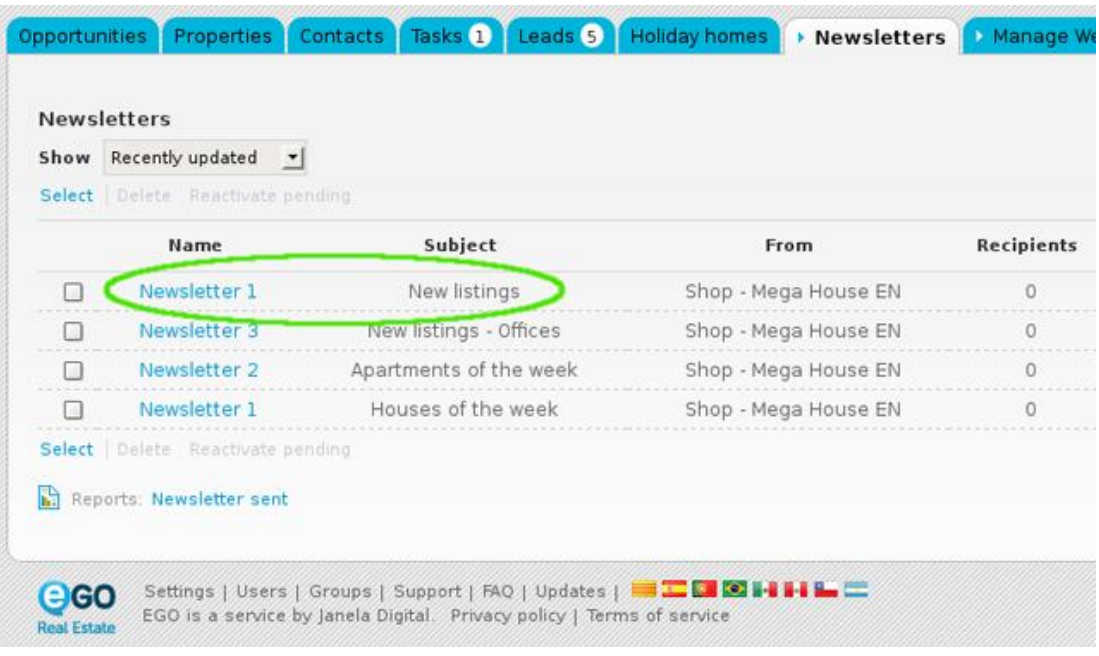

To send a newsletter, just take the following steps:

**1.** Click the '**Contacts**' tab and select those contacts you want to send a newsletter;

anup - mega nous Opportunities Properties Contacts Tasks 1 Leads 6 Holiday homes Anarketing Manage Website Find someone by typing their name (Name, Email, Phone) or advanced search. 55 Contacts, all people and companies. Show All people and companies  $\overline{\phantom{a}}$ Firs Select Clear | Add a tag Send survey Send newsletter Export Delete | More 3 contacts are selected. Select all | Clear all selected items Aaron Cosby, Architect  $\blacksquare$ Created by Laura Mariano, 06 Mar (44) 899456777 aaron.cosby@legacycontracting.uk add tags **AB Precision, Owner** Ø Created by Laura Mariano, 06 Mar (44) 557986412 adm@abprecision.com.uk ab add tags

## **2.** Click '**Send newsletter**';

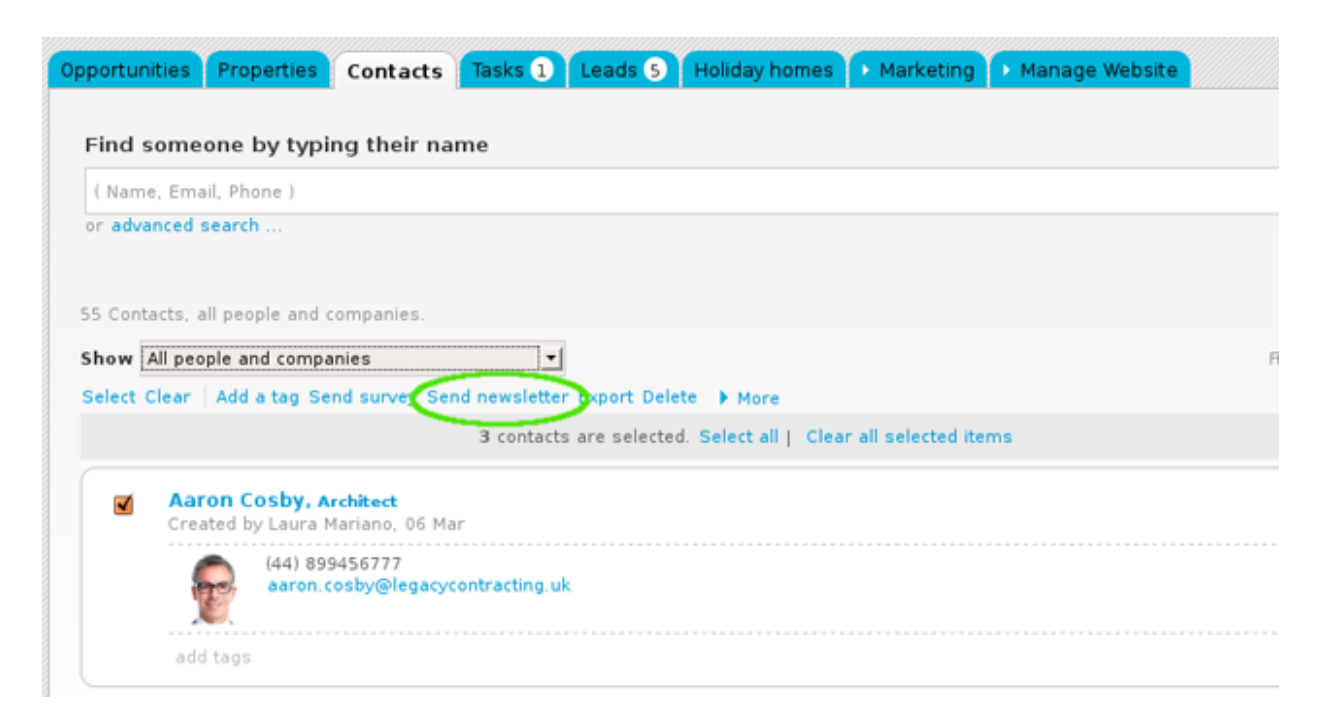

**3.** Select the newsletter to send and set the sending date and time. Lastly, click '**Send**'.

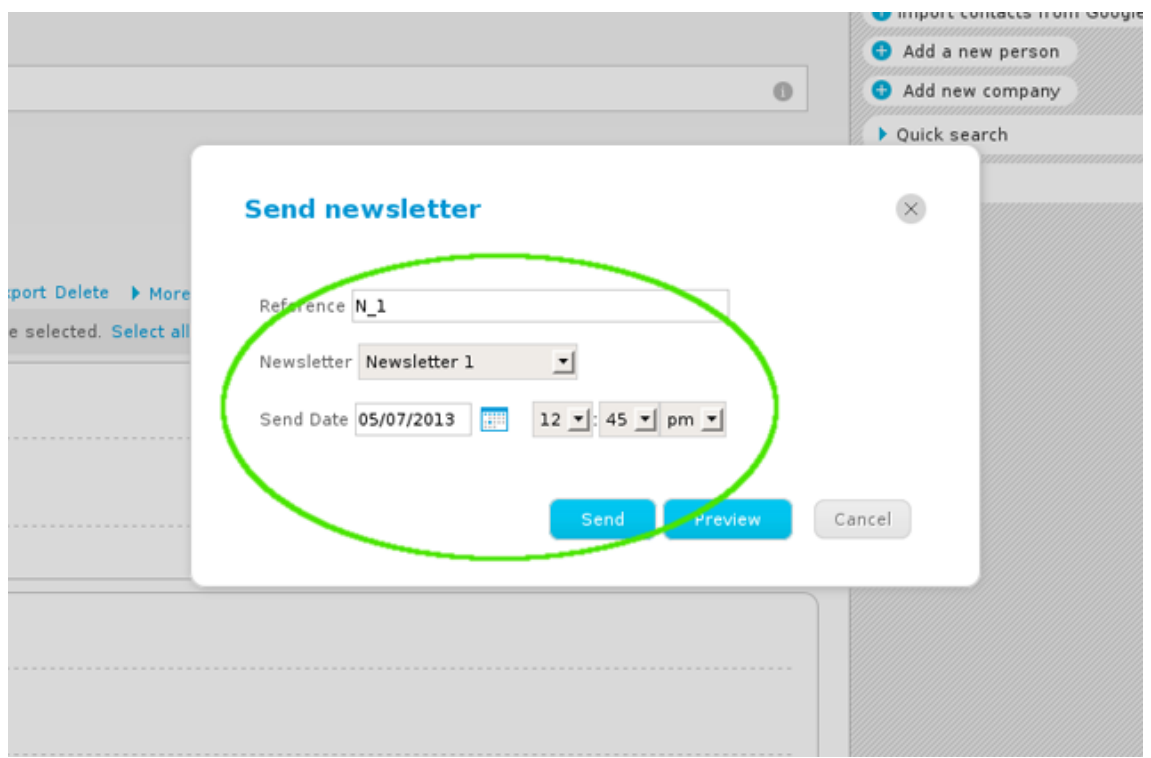

The created newsletter is then sent to the previously selected contacts on the defined date and time.

Learn more at: [http://academy.egorealestate.com](http://academy.egorealestate.com/)

..................................................................................................................................................................

**Questions:** [support@egorealestate.com](../../Academia-Passo%201/support@egorealestate.com)